## メールの移行マニュアル

本書は Office 365 導入に伴い、現在利用している Web メールから、Office 365 へのメールデータをコピー移行 する手順になります。 本手順は マイクロソフト社の OUTLOOK を利用してのメールコピー移行手順を記載します が、本手順の概要としては、メールクライアントで、Web メールのアカウントと Office 365 のアカウントで複数アカウン トログインし、メールを Drag & Drop でコピー移行する手順になります。

#### ※本マニュアルは、OUTLOOK がパソコンにインストール済みであることを前提に説明しています。 (OUTLOOK はマイクロソフト Office がインストールされていれば利用できます。)

#### Outlook の起動

Dock から Outlook をクリックします。 または、Dock から Launchpad をクリックし、一覧から Outlook をクリックします。

### Web メール及び Office365 アカウントの追加

メニューバーの「ツール」から「アカウント」を選択します。

アカウント 画面の左下の「+」をクリックして「Exchange」を選択します。

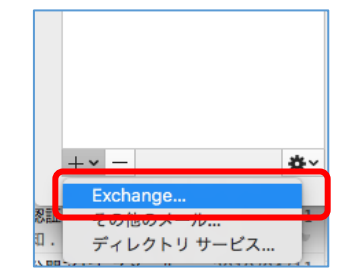

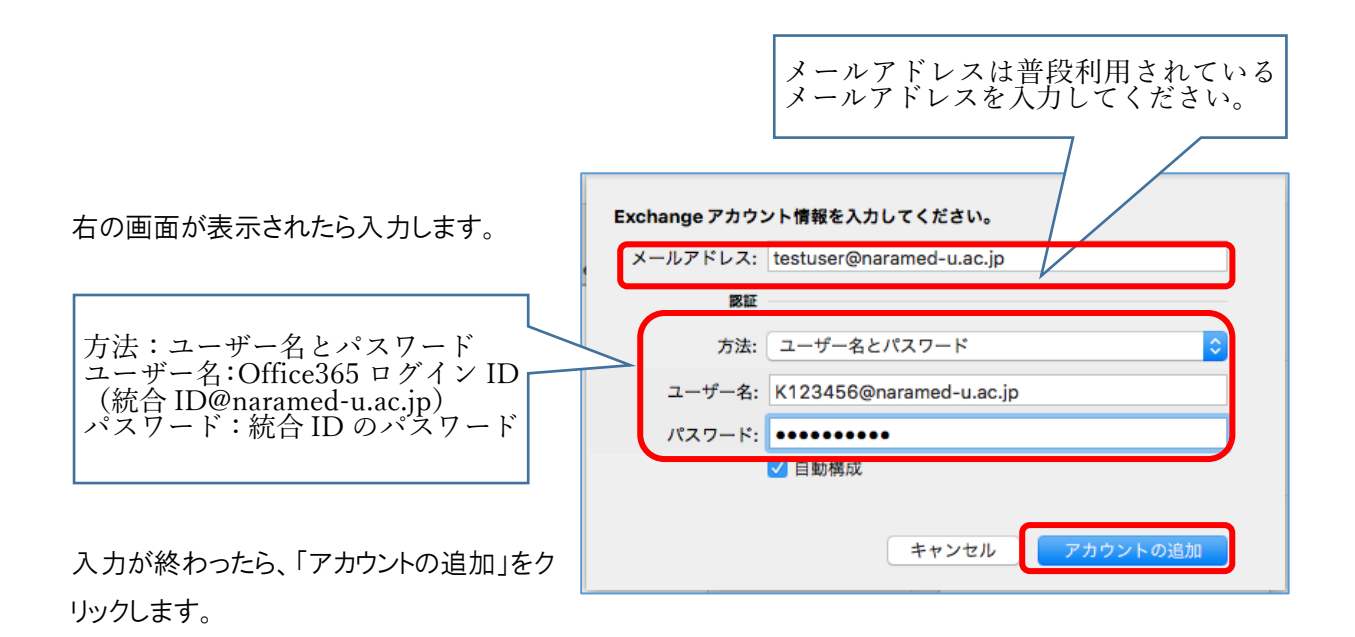

右の画面が出たら「許可」をクリックします。

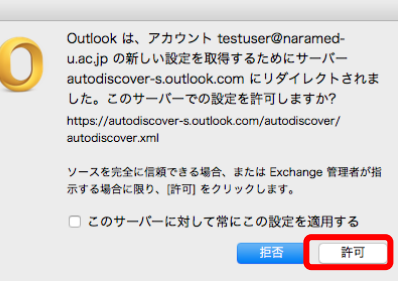

アカウント画面の左側に設定が追加されます。

続けて、Web メールの設定を行います。

アカウント 画面の左下の「+」をクリックして「その他のメール」を選択し ます。

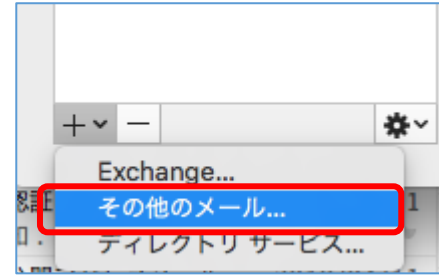

右の画面で電子メールアドレスを入力します。

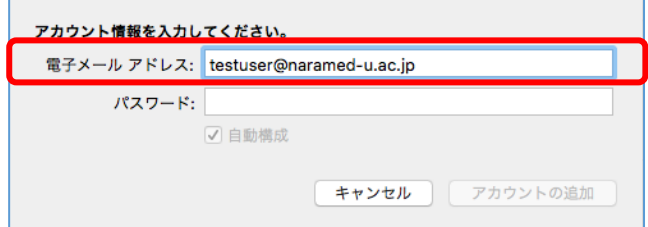

パスワードにカーソルを合わせると次の画面が表示されますので、入力します。

 $\overline{\phantom{0}}$ 

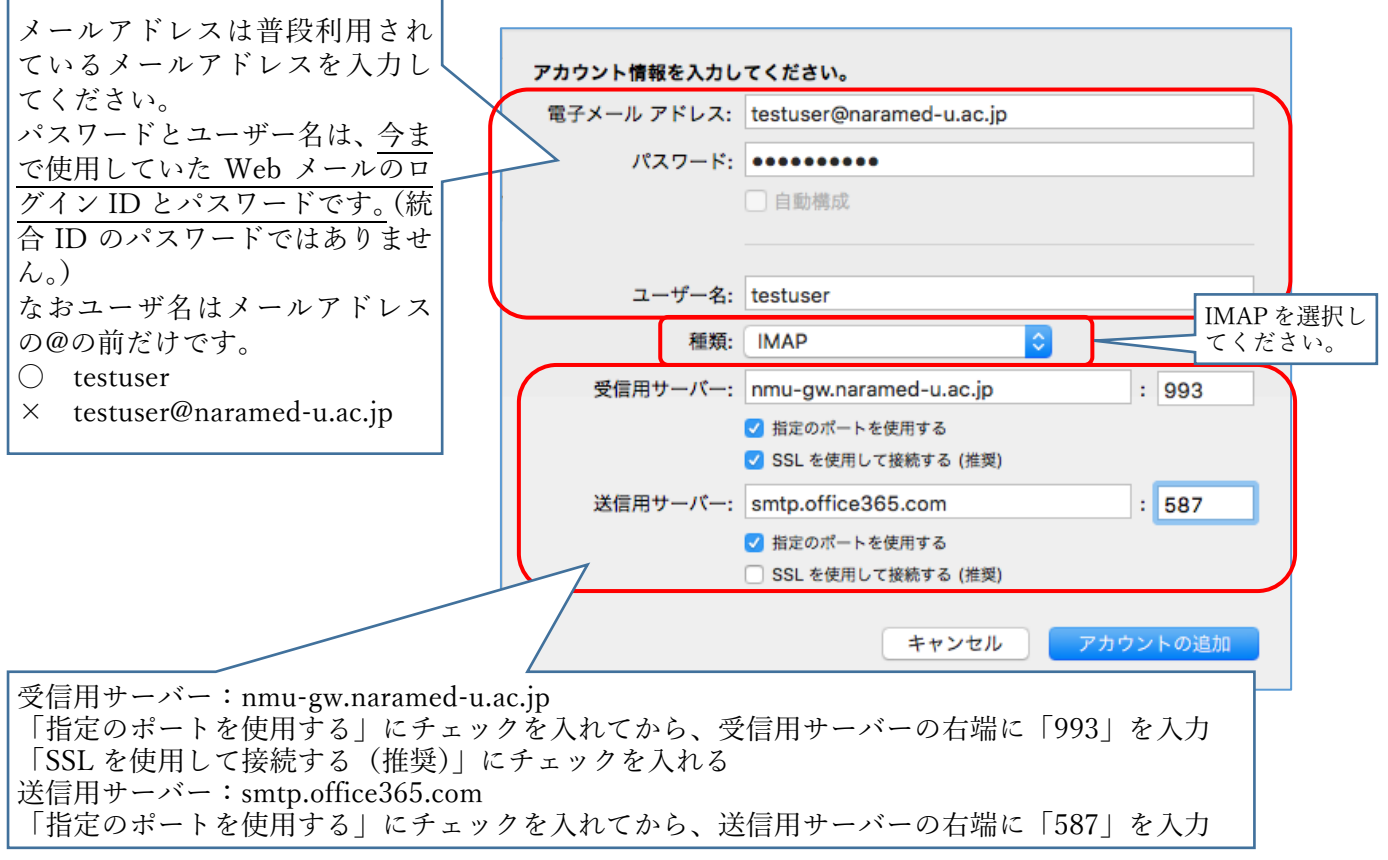

設定が終わったら「アカウントの追加」をクリックします。

右の画面が表示されたら「その他のオプ ション」をクリックします。

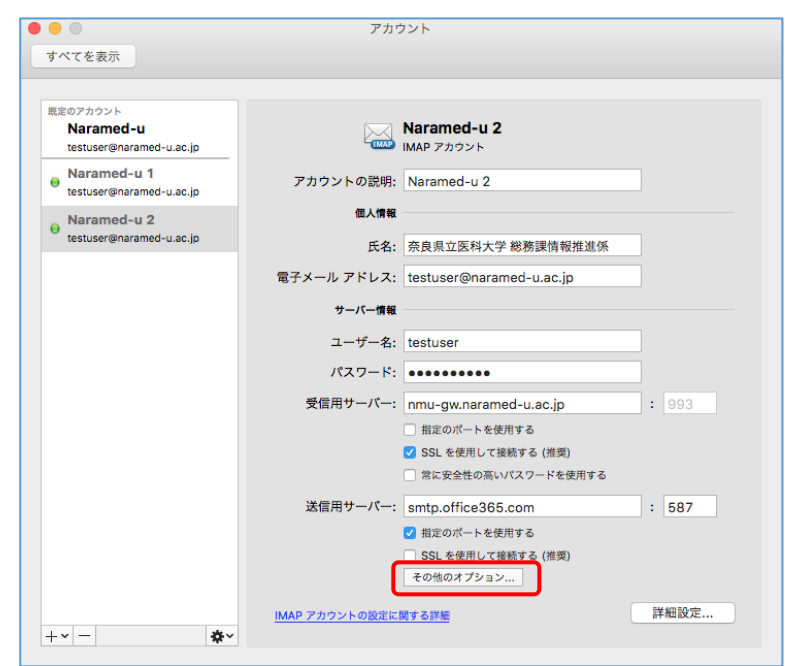

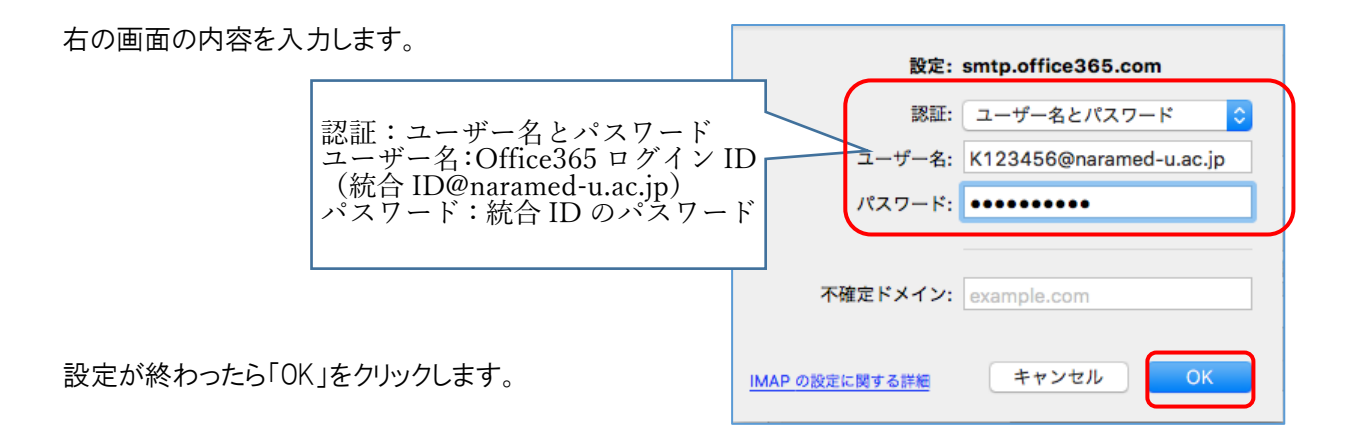

アカウント画面が表示されたら、左上の「×」をクリックします。

右の画面のように Outlook の左側に設定が2つ追加されます。 (右の画面は一例です。NARAMED-U の後ろに文字がつかない こともあります)

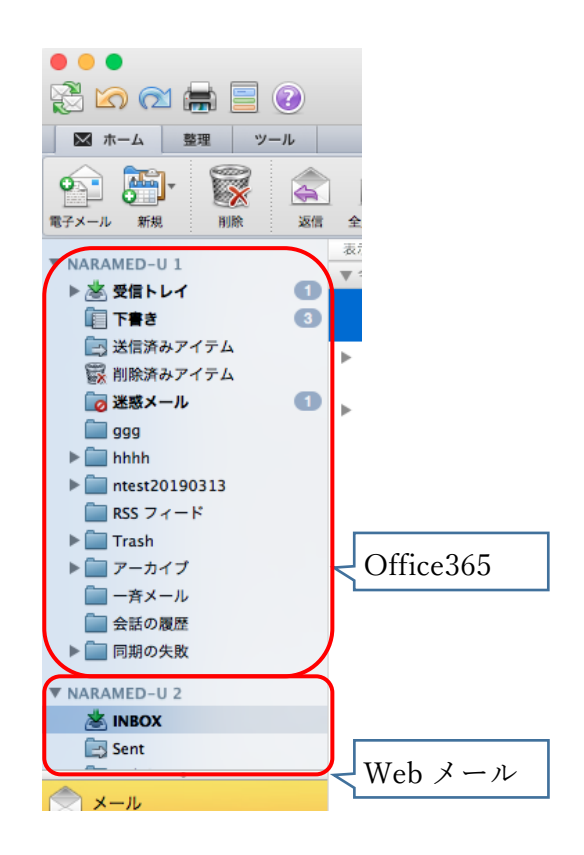

作成しているフォルダは自動的に表示されます。

メッセージ数が多い場合は、すべてのメッセージがパソコンに取り込まれるのに時間がかかる場合があ ります。

各フォルダをクリックして、移行しようとするメッセージが確実に取り込まれているかを確認してください。

※統合 ID を通知した際の初期パスワードを必ず変更してください。 [https://idm.naramed-u.ac.jp/user/](https://idm.naramed-u.ac.jp/user) ログインのための ID は7桁の統合 ID です。

なお、Office365 へ変更したパスワードが反映されるのに約1時間かかります。

次にメール移行を行います。

## メッセージの移行

受信トレイを例にして説明します。

- ① Web メールの INBOX をクリックします。
- ② 移行したいメールの上でクリックします。(command キーと A キーを同時に押すとフォルダ内の全てのメッセージ が選択されます)
- ③ マウスのボタンを押しながら office365 の受信トレイの上でボタンを離します。(アイコンに 緑の+ がつきます。) メッセージはコピーとなります。

## フォルダの移行

- ① 移行したい Web メールのフォルダをクリックします。
- ② マウスのボタンを押しながら office365 のアカウントの上まで持っていき、ボタンを離します。 メッセージはコピーとなります。(アイコンに緑色の + がつきます。)

これでメッセージのコピーが行われます。

コピーまたは移動中は、画面下に進捗を示すバーが表示されます。

なお、メッセージ数が多い場合は時間がかかります。

# Office 365 での確認

メールのコピー移行が完了したか Office 365 から確認 します。 下記 URL からログインします。

https://www.office.com

ログイン ID 統合 ID@naramed-u.ac.jp パスワード 統合 ID のパスワード

でログインします。

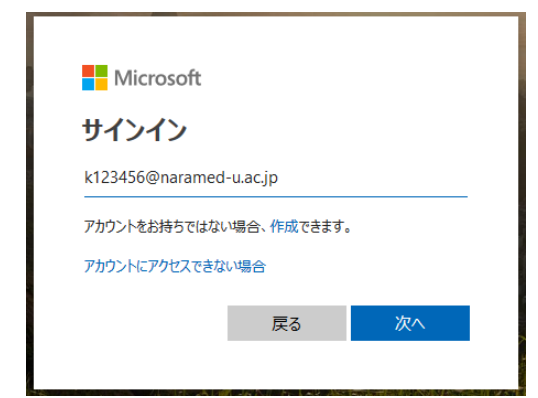

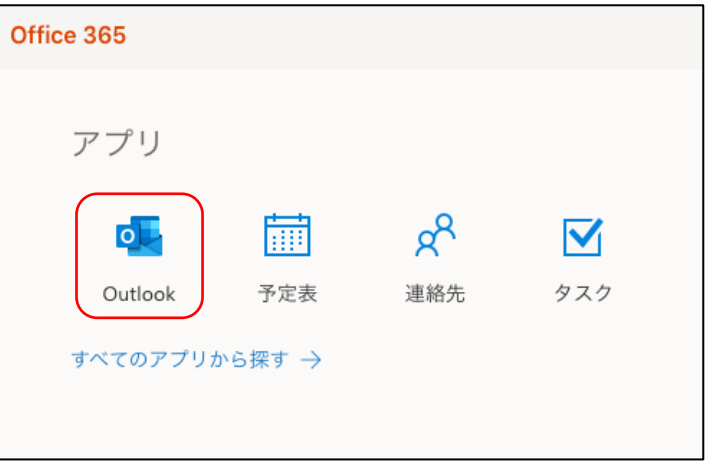

Outlook をクリックします。

初回利用時は 言語とタイムゾーンの設定が必要になるので、下記を選択します。

Language 日本語(日本)

Time zone (UTC+09:00) Osaka,Sapporo,Tokyo

メールがコピー移行されているのが確認できます。 フォルダが隠れている場合は その他 を選択します。

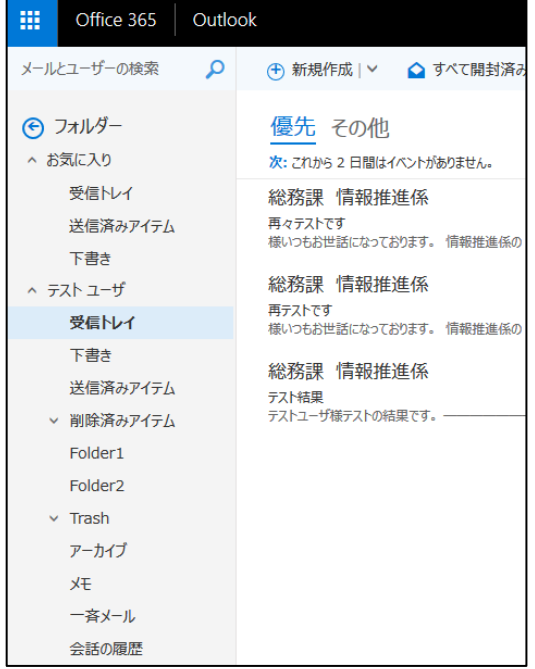

以上でメールのコピー移行手順は完了になります。

Outlook のアカウント設定は不要なため、使用しない場合は削除してください。